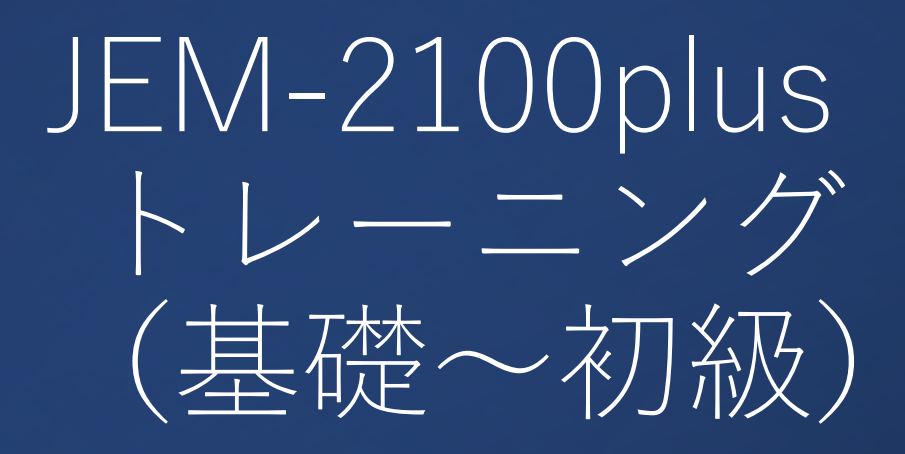

- 金研分析電顕室
- 2024/4-6(第1期)
- 第4回

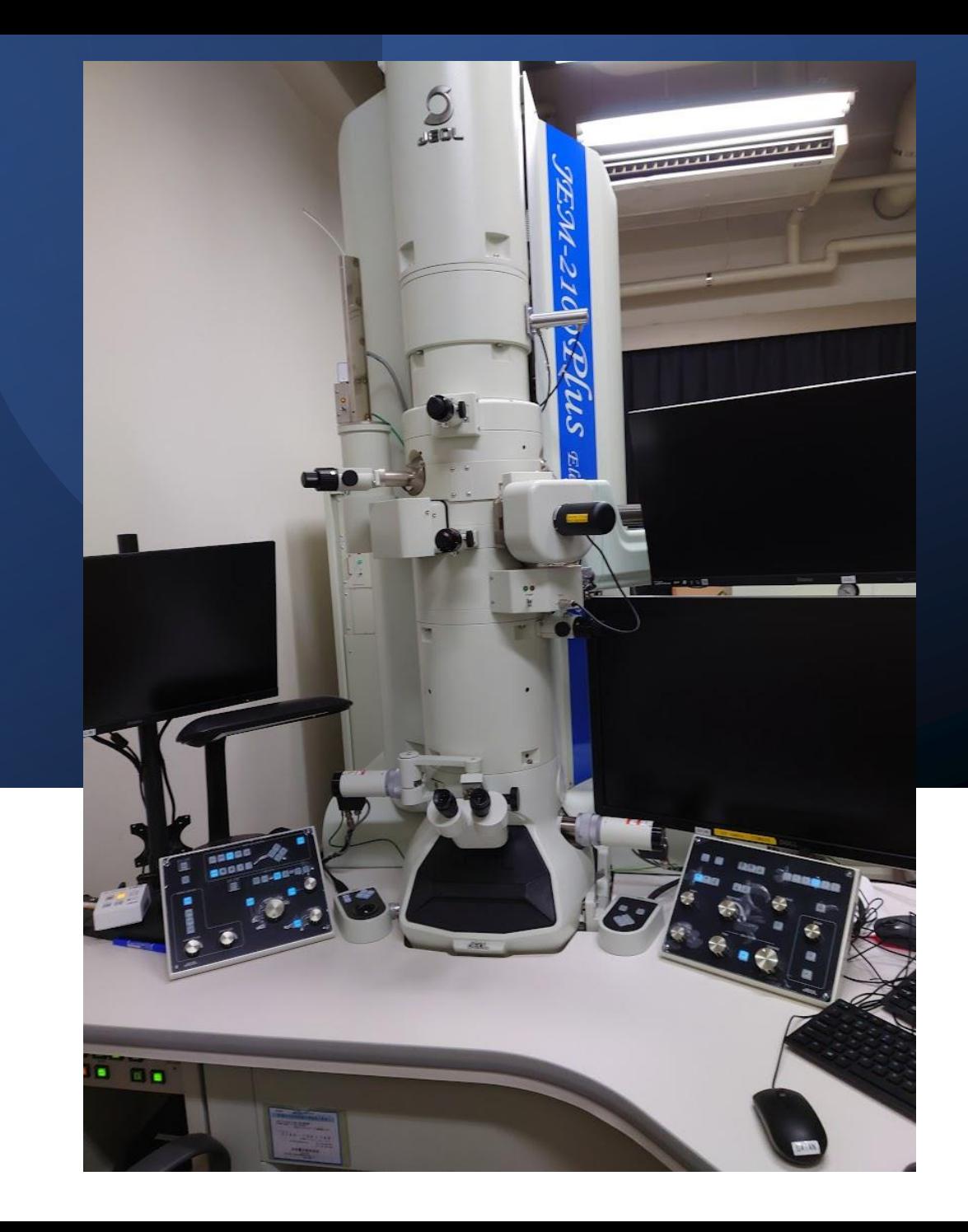

### コンテンツ 一初級

#### 基礎

#### 1.ビームを出すまで 2.主にスクリーンで行う調整と視野探し

- 1. (方位出しを伴わない)初歩的なTEM観察 とカメラによるデータ取得
- 2. 暗視野観察·NBD/CBD·初歩的なSTEM (STEM-EDS※)
- 3.自主トレーニング

4.初級ライセンス認定

※STEM-EDSは故障中のため省略

# 初級2日目:暗視野観察・NBD/CBD・初 歩的なSTEM

# 1. 試料汚染防止装置(ACD) 2. アライメントファイル 3. TEM観察 1. 明視野像(復習) 2. 暗視野像(軸上) 3. 暗視野像(軸外) 4. NBD・CBD 5. STEM

# ACD

# • 試料汚染防止装置 (anti-contamination

1. 液体窒素補給 2. ACDヒート

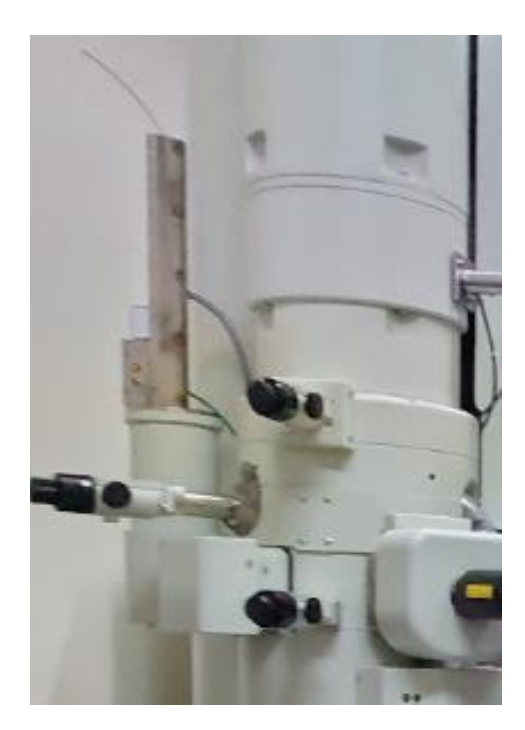

- device) インスタートの試料周辺に設置された液体窒素トラップで炭化水素の試料へ の付着を抑制。
	- 電子線照射による試料汚染を軽減。
	- STEM / EDS /その場観察の場合はACDを使用する。

## ACD:LN2補給

- 1. 準備
	- LN2:管理者に依頼(1-105)
- 2. 事前確認
	- 1. 鏡筒の真空度(SIP:5x10-5Pa以下)
		- 真空度が悪いと結露する
	- 2. 接地確認スイッチを押し、ランプが明灯しないこと。
		- ヒーターが取り付けられている場合は外す。
		- ランプが明灯する場合は管理者へ報告。
- 3. 冷媒をACDタンクに注入する。
	- 1. 観察窓に蓋をする。TEMを養生すること。 2. 約15分後に追加する。
- 4. 使用中はLN2を涸らさないように適宜追加する。
	- 約8時間

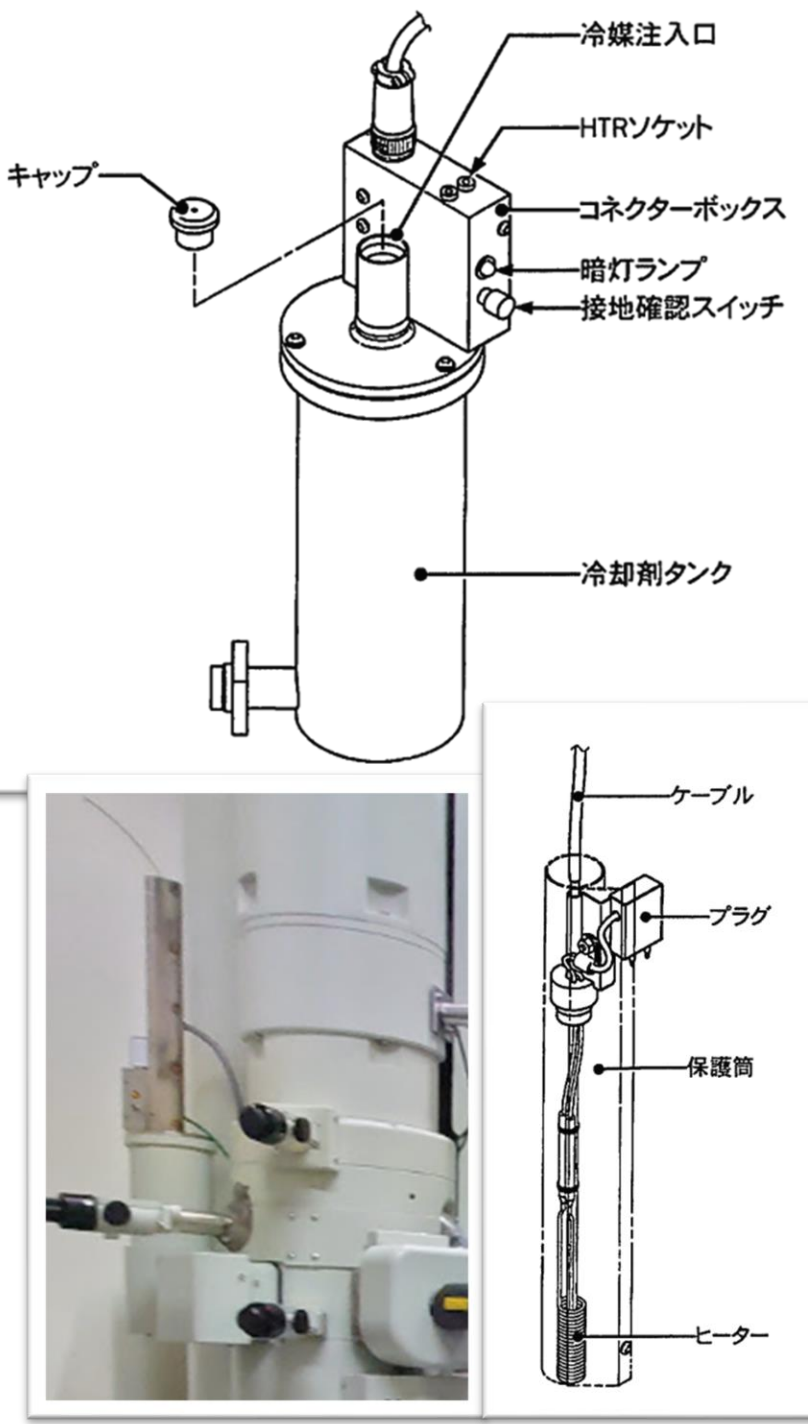

## ACDヒート

- 1. 観察窓にフタをする。
- 2. ヒーターを挿入・接続する。
- 3. [TC:ACD Controller] On 1. 鏡筒がDP排気(SIP OFF)となり、 ヒーターが作動する。
- ACDを使用した場合は、必ずACD ヒートを行うこと。
	- 自然昇温すると吸着ガスが放出されSIP の劣化につながります。

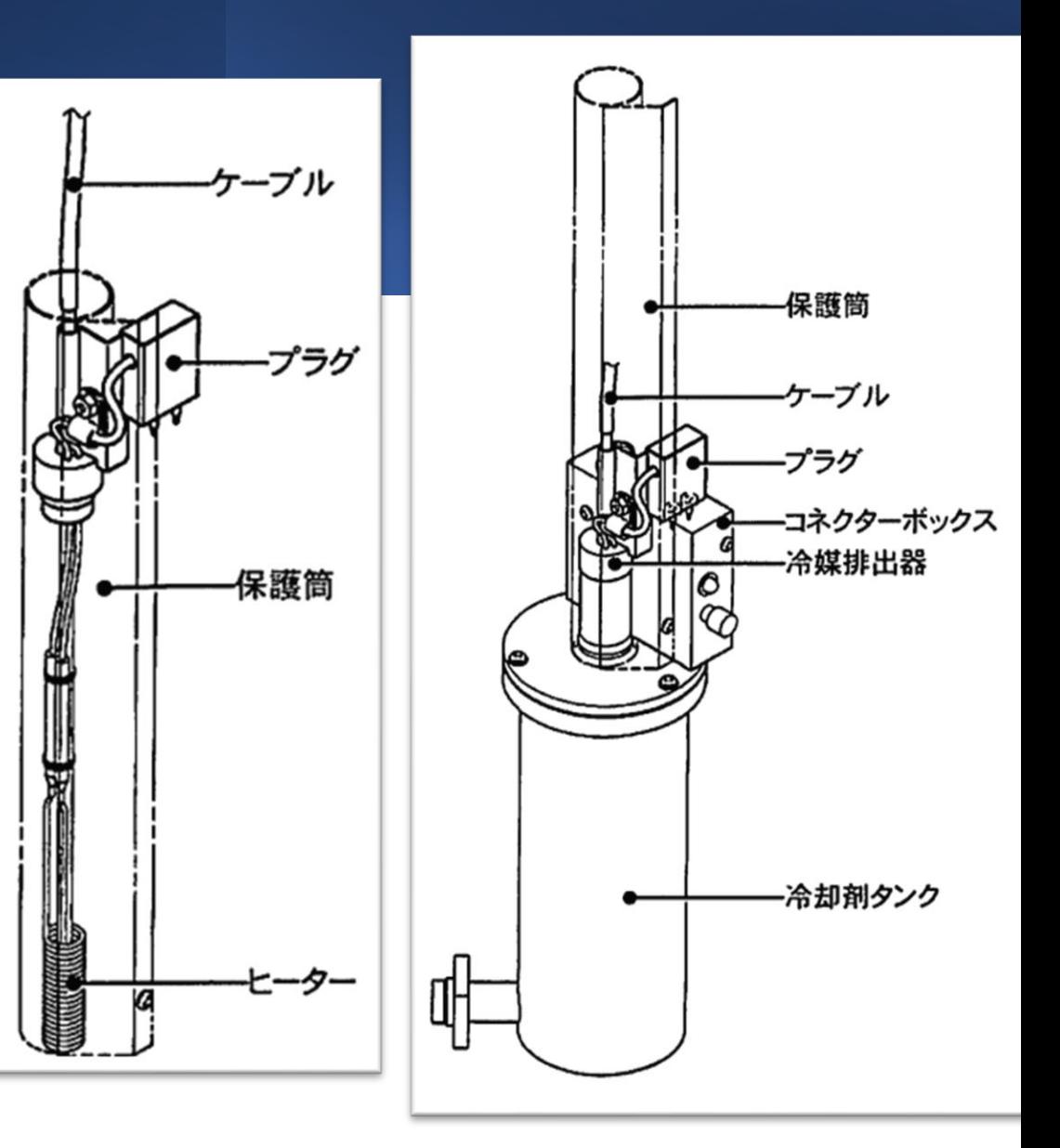

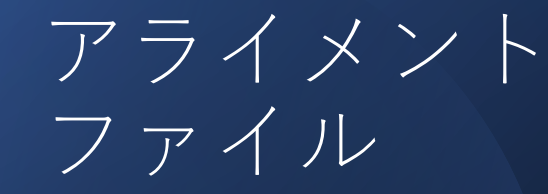

偏向系データの復 元・保存

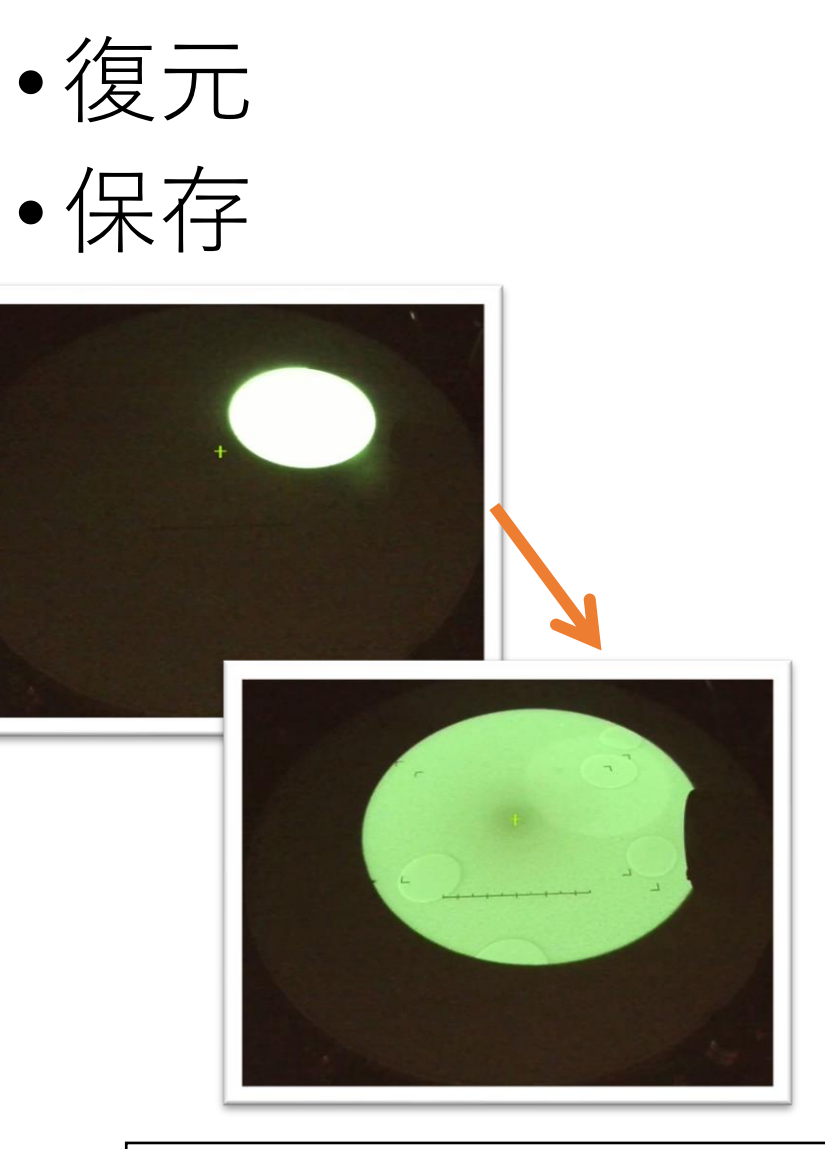

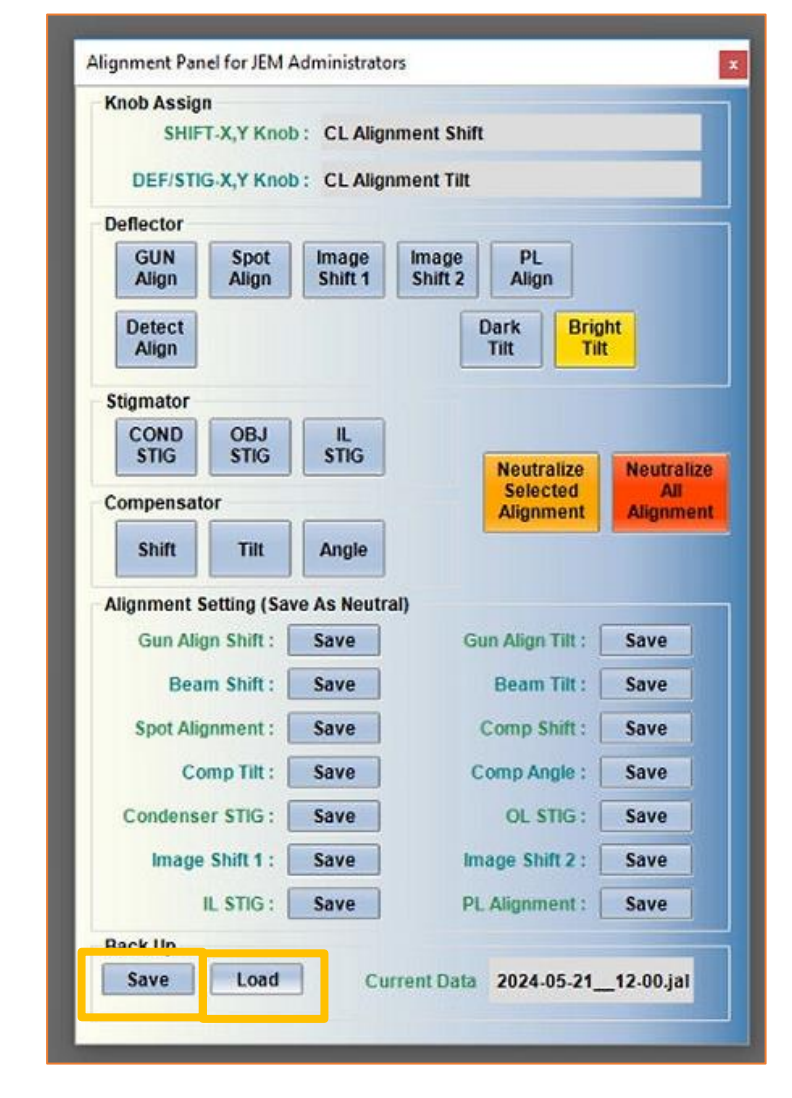

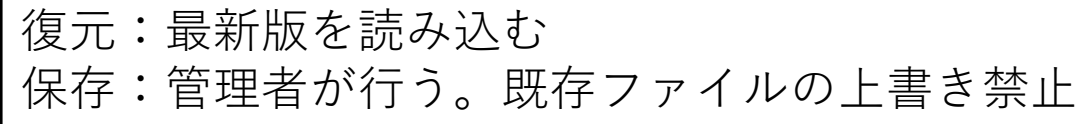

#### 特殊像観察: 明視野/暗視野

# 1. 明視野像(復習) 2. 暗視野像(軸上) 3. 明視野像(軸外)

明視野像(復習)

- 1. SADP表示 /ビームストッパー挿入
- 2. カメラ長を下げる(カメラ撮影用)
- 3. スポットセンタリング
- 4. カメラでDIFF表示
- 5. 対物絞り挿入・センタリング
- 6. SAを抜いて、スクリーンで像表示。
- 7. 明るさ調整・絞りセンタリング(微調整)
- 8. カメラで像表示・フォーカス合わせ

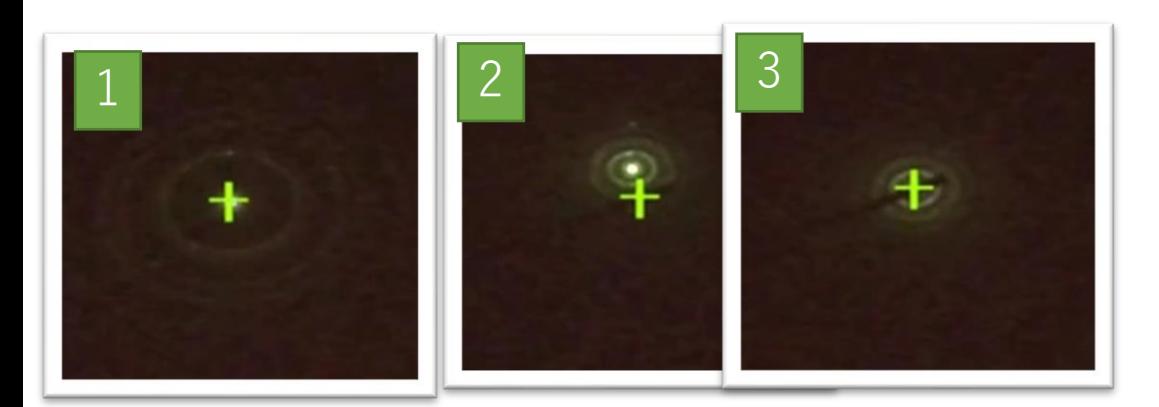

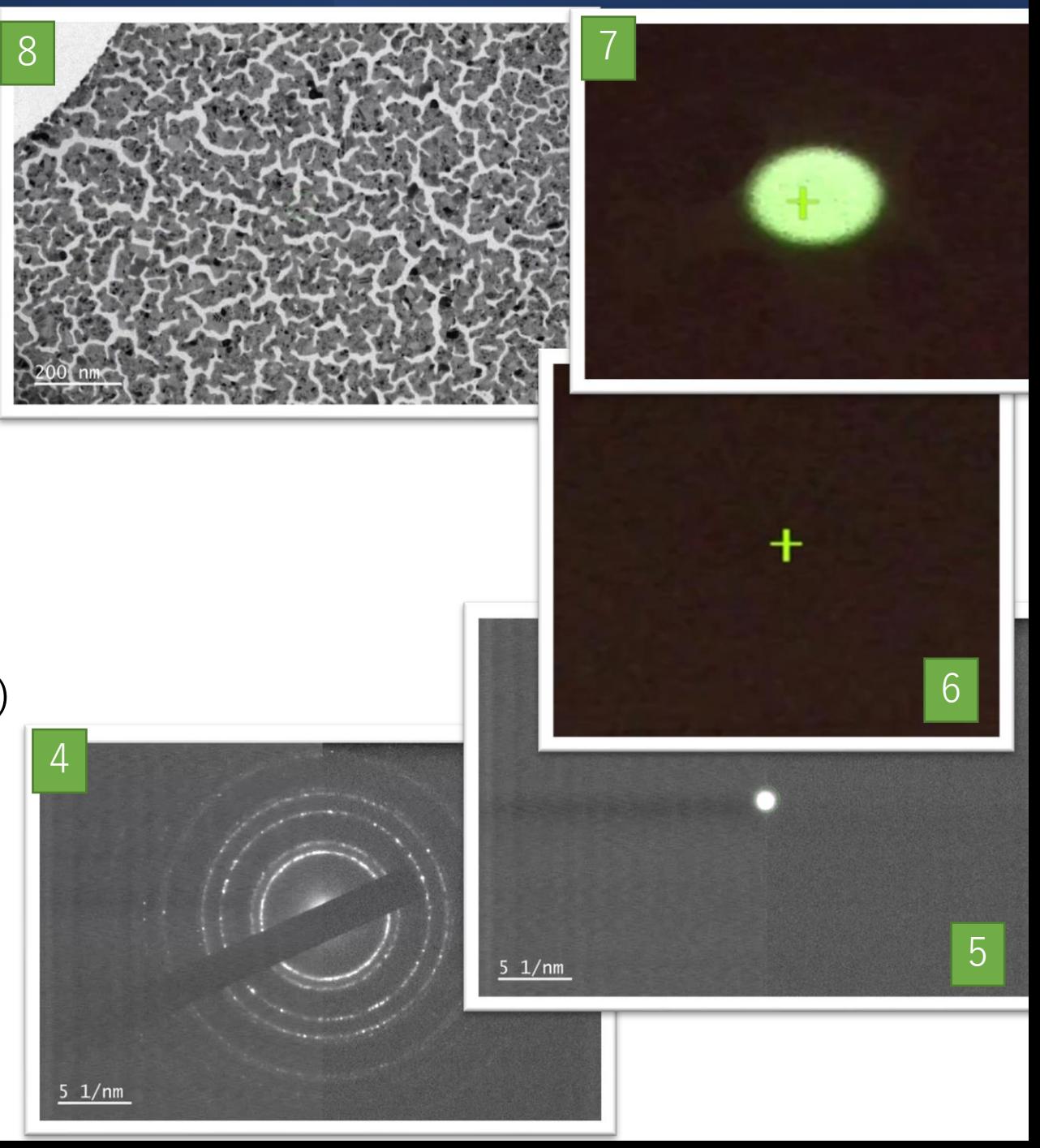

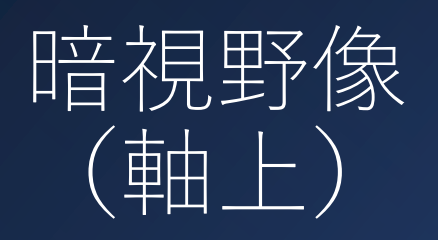

- 1. カメラでDIFF表示 • センタリング(PL)
- 2. 回折波をスクリーン中心へ移<br>動(Dark Tilt1~5)
- 3. OL絞り挿入(Bright Tilt)
- 4. スクリーンで明るさ調整 (Bright Tilt)で行う。
- 5. カメラで像を表示(BF)
- 6. DFを表示
- 7. CCDで撮影

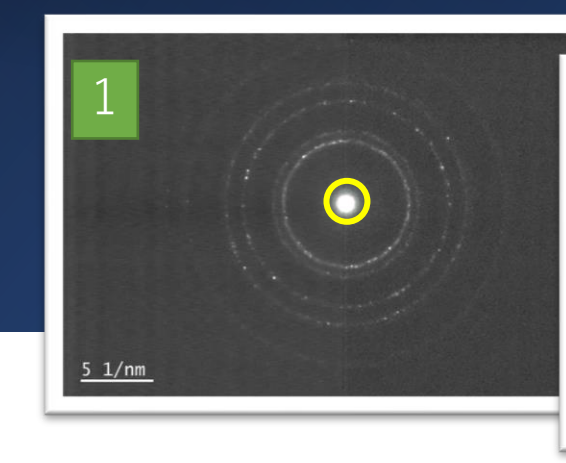

Ilumination System Controller for JEM

CBD

Dark 2 Dark 3 Dark 4 Dark 5

**Cross Over Condition** 

**Illumination System** 

Image Field

**Rrinhtness MAG Lini** 

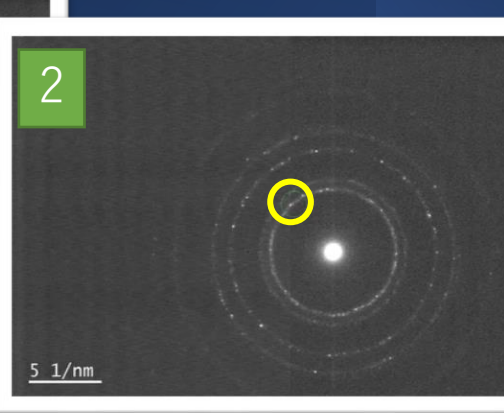

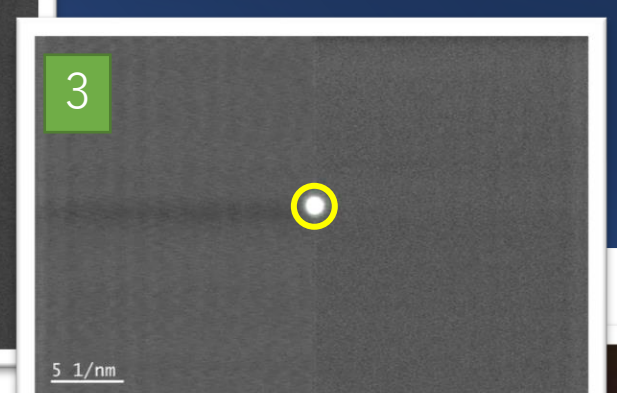

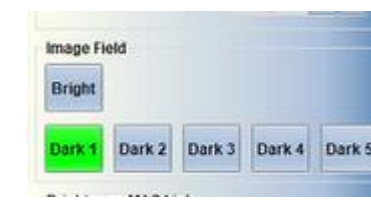

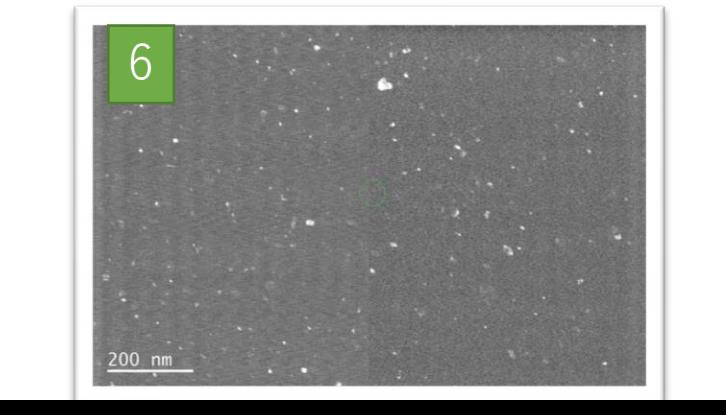

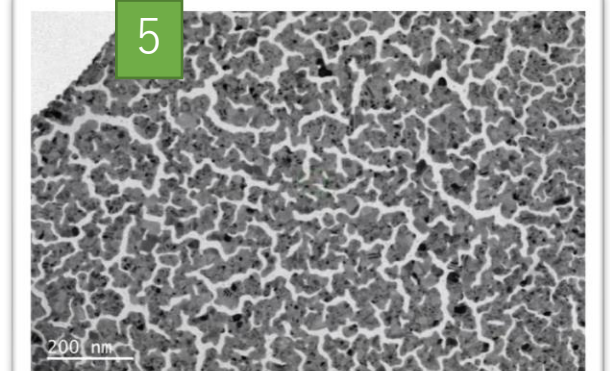

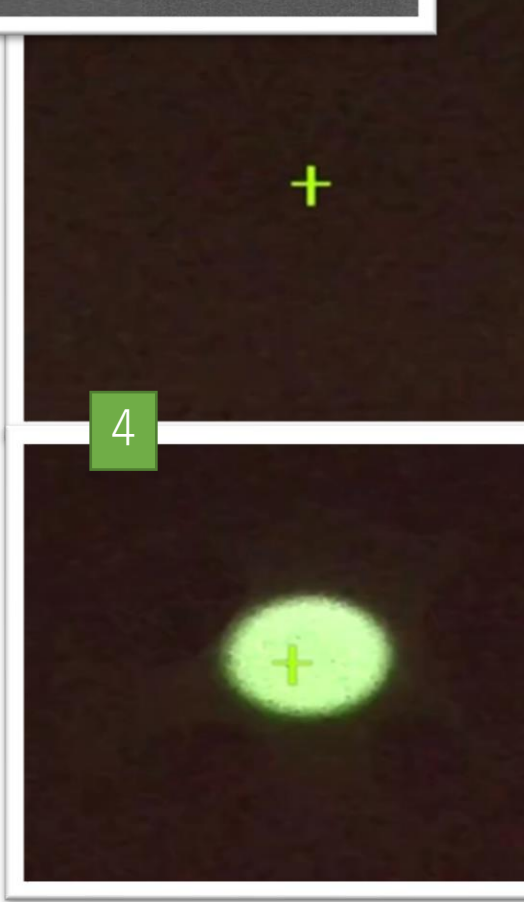

暗視野像(軸外)

- 1. 通常の手順で明視野像を表示(スクリーン)
- 2. DIFFを表示
- 3. OLAを挿入し回折波を選択
- 4. 像を表示(DF)
- 軸ズレが起こりやすく、像質も悪い為、簡易的 な確認向け

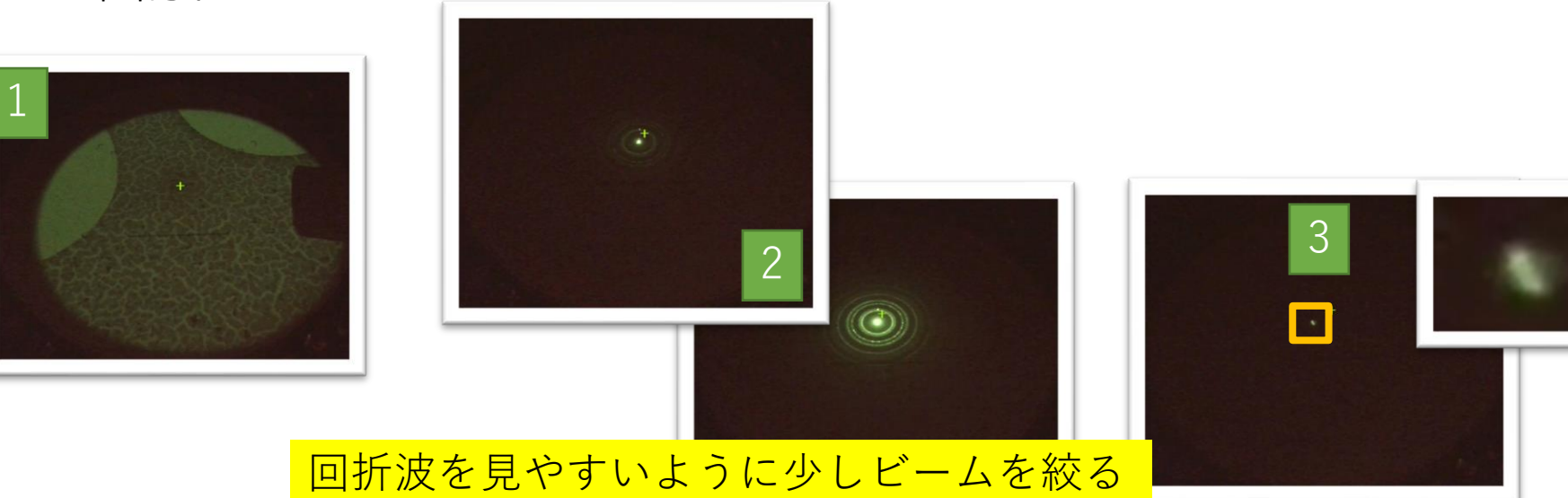

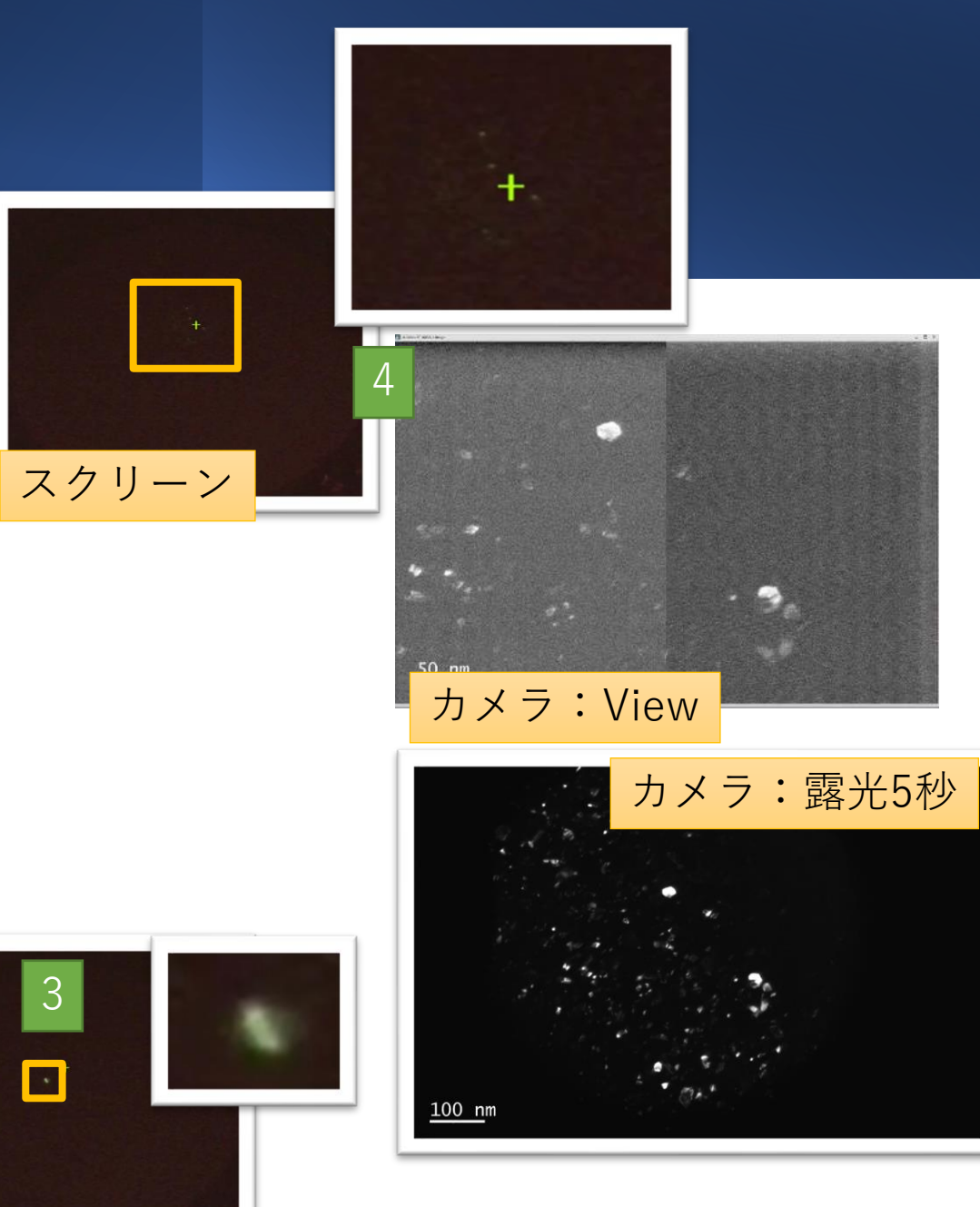

#### 極微電子回折 の基礎

制限視野サイズ以下の 領域からの電子回折 1. NBD/CBD 2. 簡易的方法

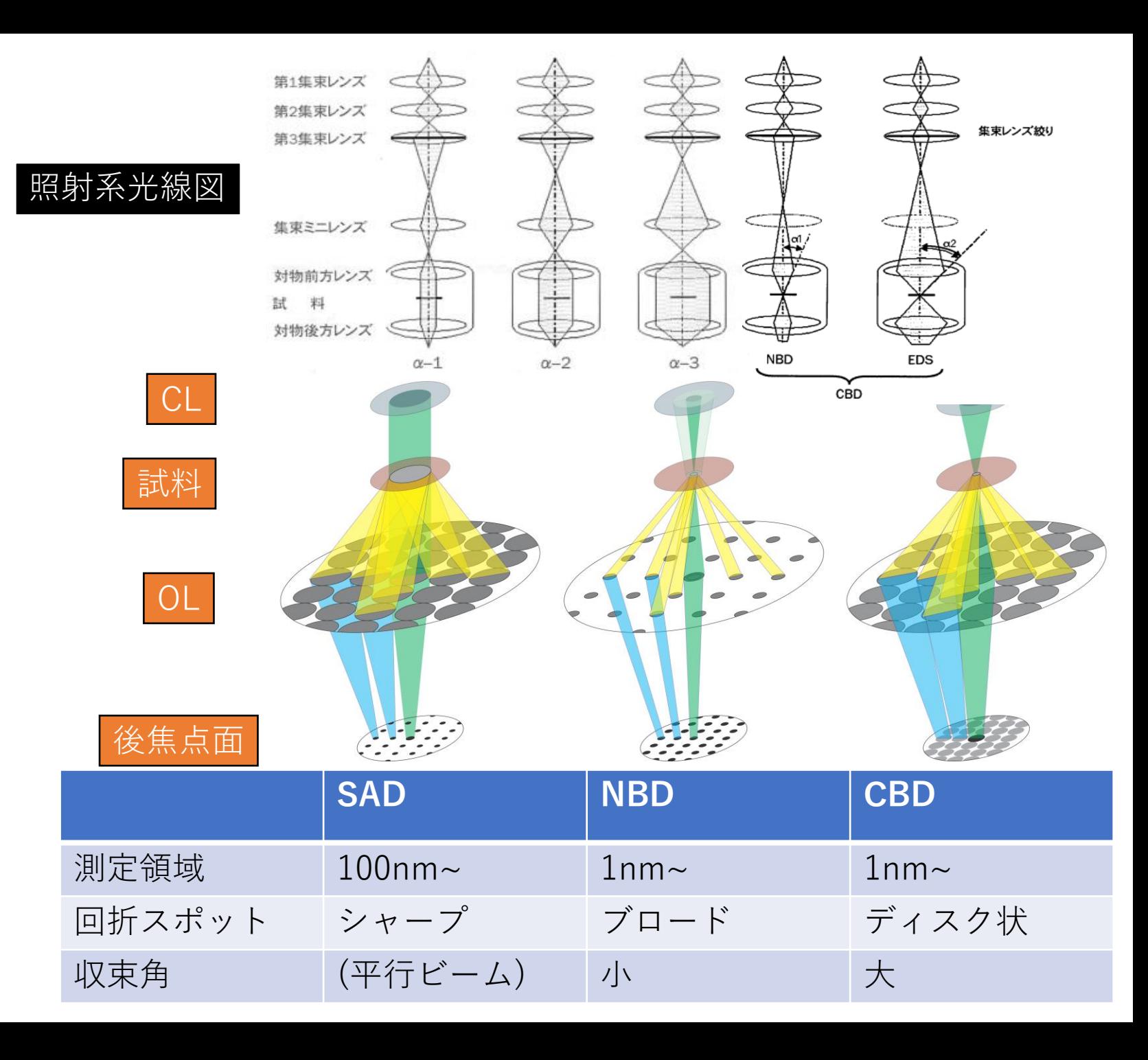

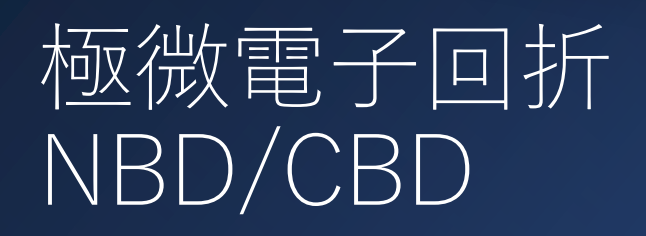

- 1. 通常の方法で像を表示
- 2. 照射モード変更(CBD/NBD)
	- 1. 試料上でビームを絞る
	- 2. α選択
	- 3. CLA センタング
	- 4. 入射方位調整
	- 5. TEM⇔CBD/NBDでビームセンタリング
	- 6. CLA選択+センタリング
- 3. 試料上でビームを絞る
- 4. DIFF表示(スクリーン)
- 5. カメラ長を下げる
- 6. カメラで撮影

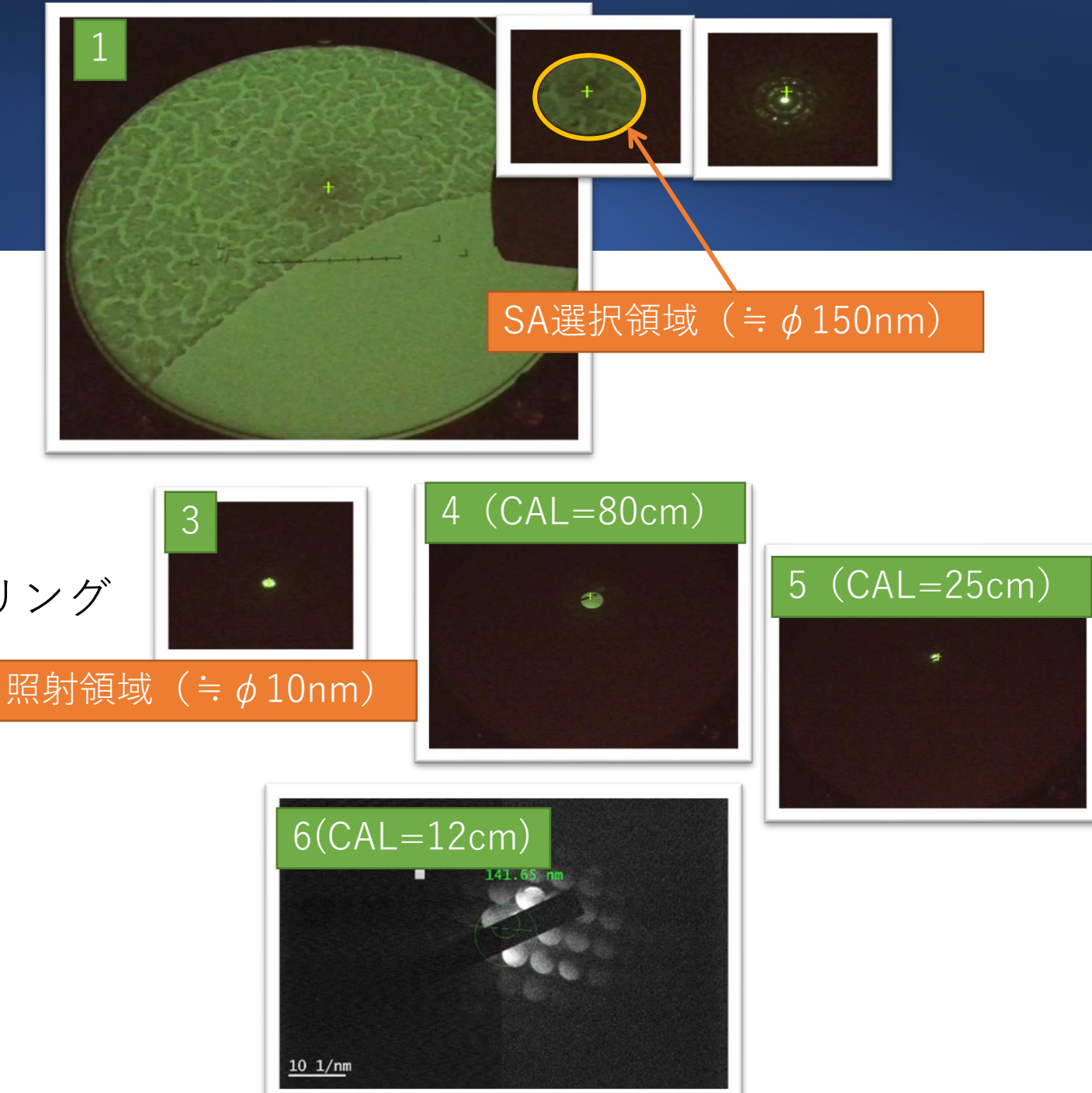

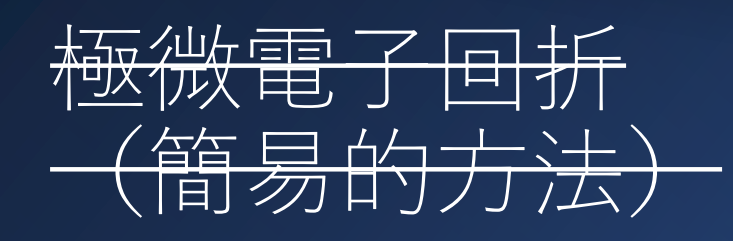

- 本TEMではCOレンズを使用してい る為、本方法は不適。できなくは ない。
- 1. 通常の方法でDIFFを表示
- 2. 通常の方法で像を表示
- 3. 試料上でビームを集束
	- 最小のCL絞り
	- 2. SPOTサイズ4~5
	- 3. 観察部位へBeam Shift
- 4. DIFF表示
	- この状態でBrightnessを動かさないこ と

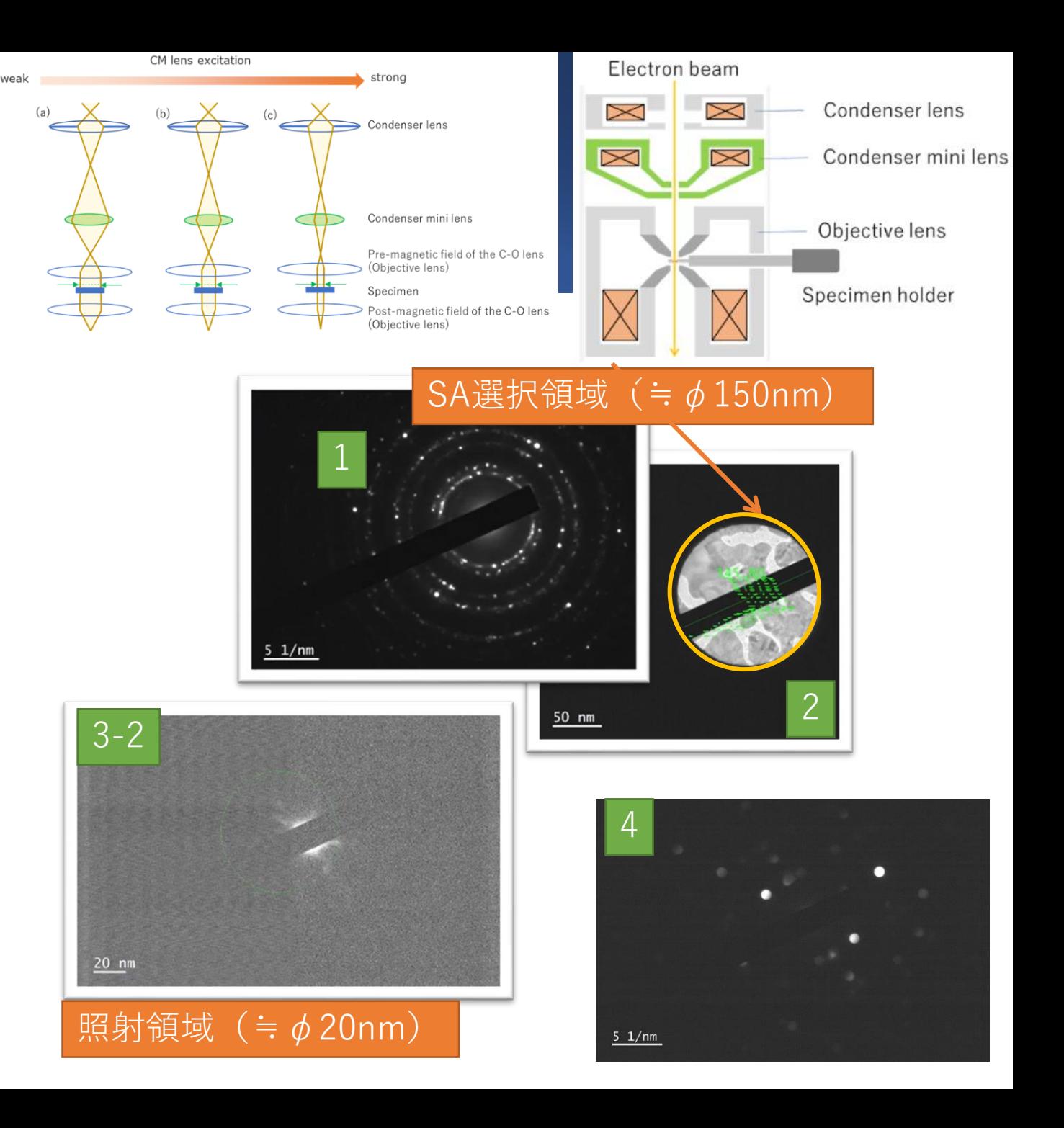

#### STEM

1. ハードウェア 2. TEM-CENTER 3. STEM-BF 4. STEM-DF 5. STEM-EDS (故障中のため省略)

## STEM:ハードウェア

- 暗視野像検出器(左:DF)
- 明視野像検出器(右:BF)

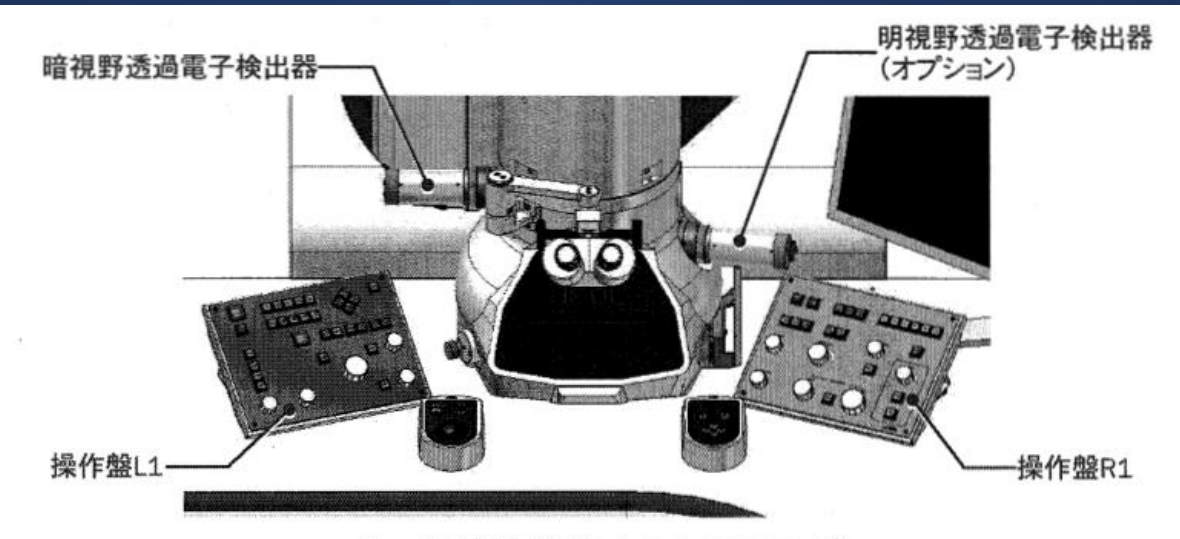

図1 検出器を装着したJEM-2100Plus\*2

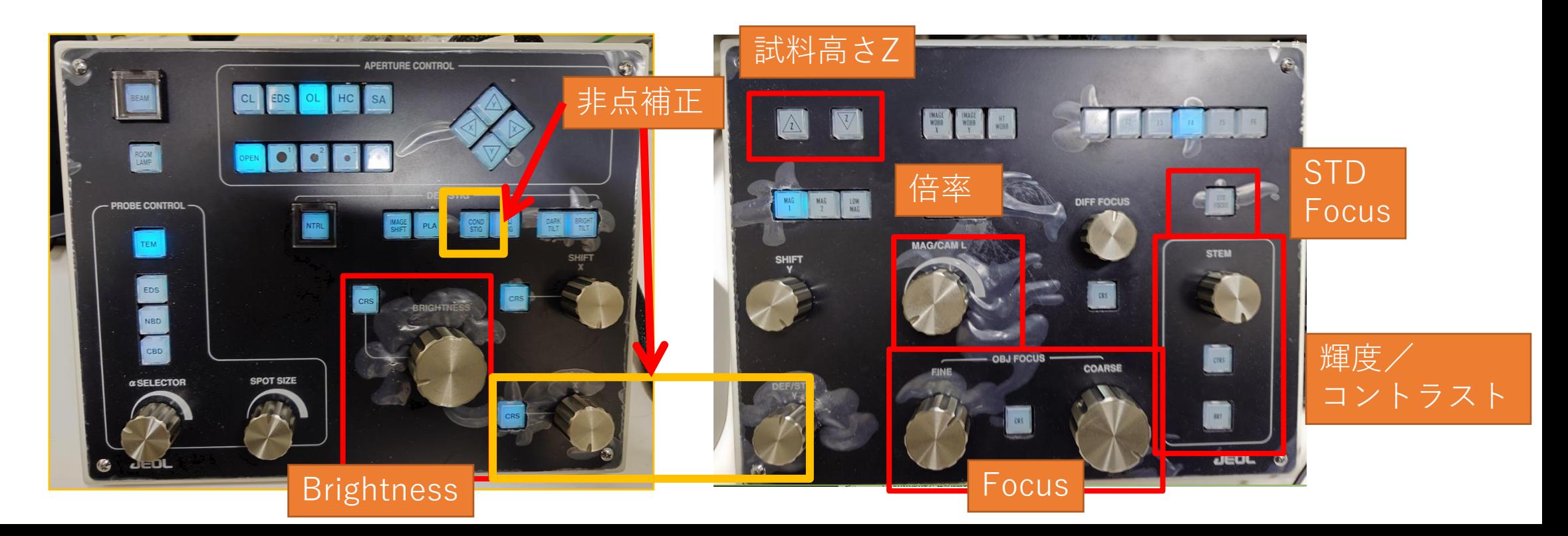

## STEM: TEM-CENTER

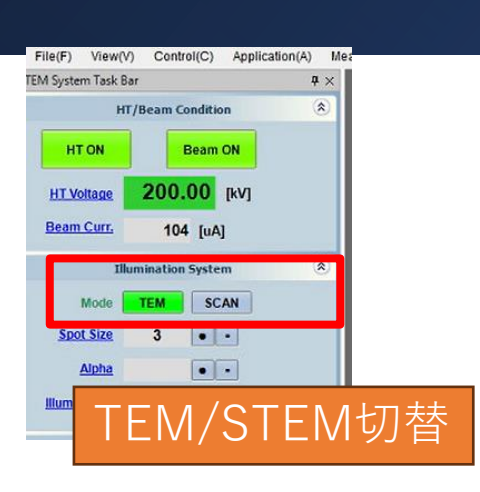

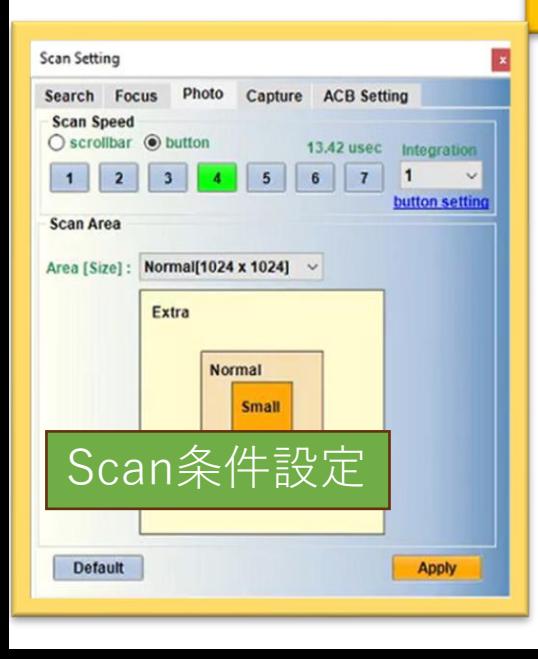

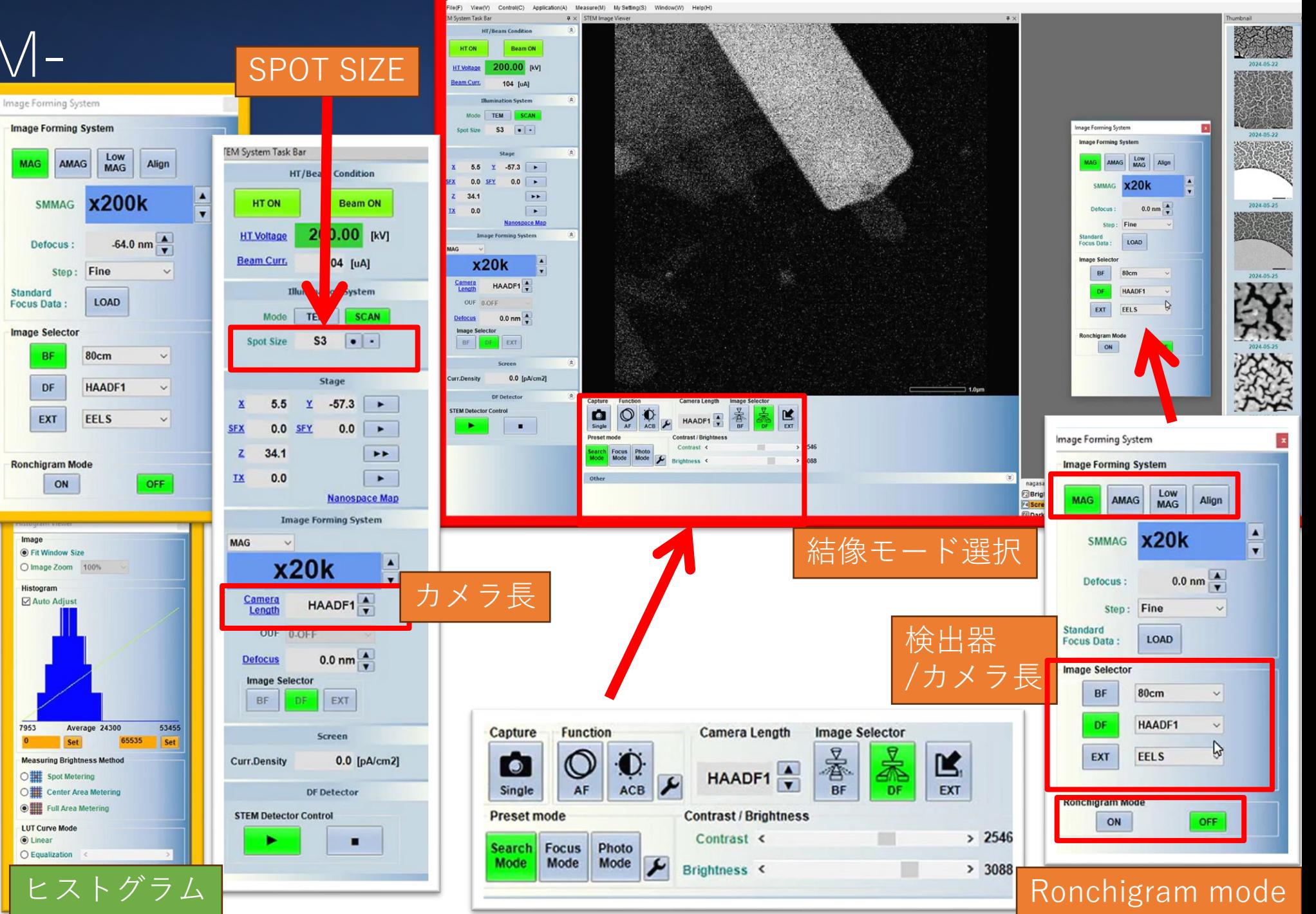

STEM: BF

- 1. TEMモードで像を表示する
- 2. SCANモード切替
	- [MAG1][BF][Camera Length 40-80cm]
- 3. BF検出器挿入
- 4. 遮光蓋をかぶせる
- 5. 撮影条件設定
	- 1. カメラ長設定
	- 2. 輝度・コントラスト調整
	- 3. OBJ Focus・Cond STIG 調整
- 6. 撮影

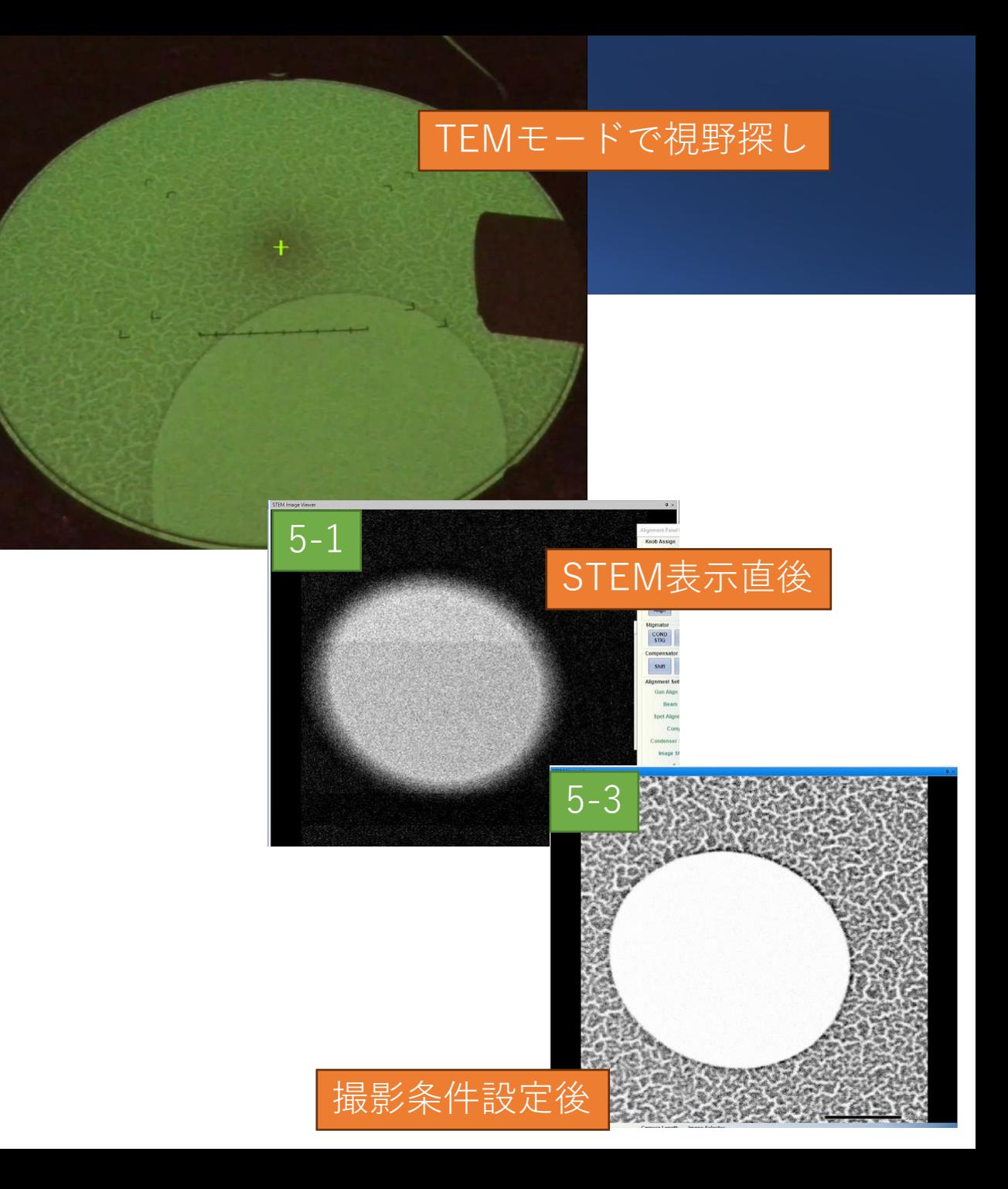

## STEM:DF

- 1. TEMモードで像を表示する
- 2. SCANモード切替
	- [MAG1][DF][Camera Length 10 or 20cm]
- 3. Ronchigram調整
	-
	- 1. Ronchigram モードOn(ビーム停止)<br>2. CLA#1(φ150um) 挿入 センタリング<br>3. Ronchigram センタリング(カメラ) CLA#1(φ150um) 挿入 センタリング(スクリーン)
	- 3. Ronchigram センタリング(カメラ)
	- 4. CLA#3 (φ50um)挿入 センタリング
	- 5. Ronchigram モードOff(Scan開始)
- 4. DF検出器挿入
- 5. 遮光蓋をかぶせる
- 6. 撮影条件設定
	- 1. カメラ長設定
	- 2. 輝度・コントラスト調整
	- 3. OBJ Focus・Cond STIG 調整
- 7. 撮影

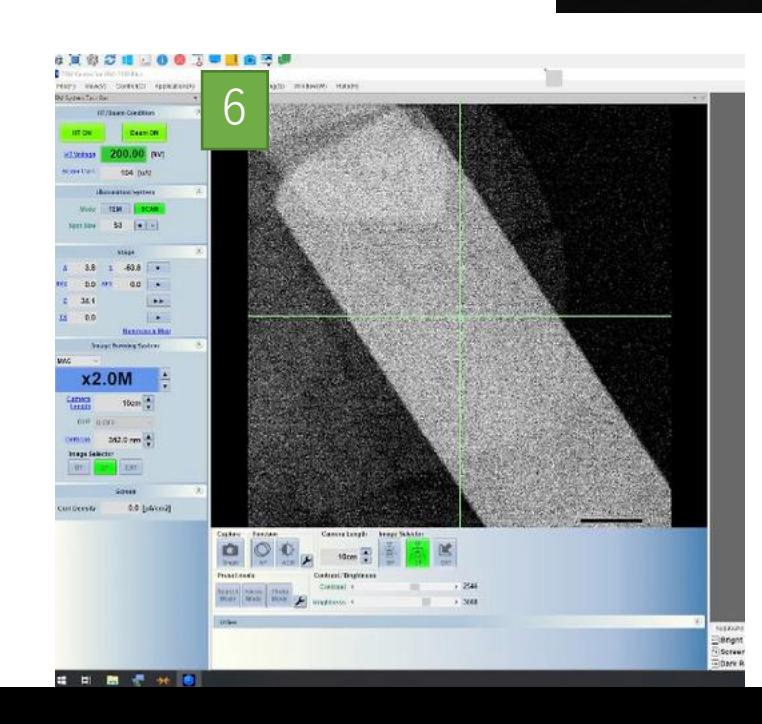

2

3

 $CLA#1(\phi 150$ um)

 $\circ$ 

3-4

CLA#3( $\phi$ 50um)